#### **Kanton Schaffhausen Dienststelle Berufsbildung und Berufsberatung Abteilung Berufsbildung**

Ringkengässchen 18 CH-8200 Schaffhausen www.sh.ch

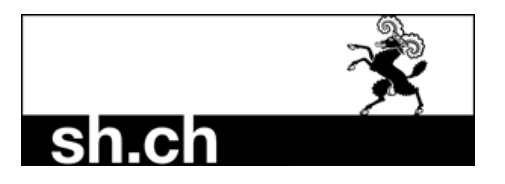

Tel. Direktwahl 052 632 77 95 E-Mail [lbportal@sh.ch](mailto:lbportal@sh.ch)

# **Neuer Lehrvertrag**

### **Wichtigste Neuerungen des Prozesses**

- Es müssen **keine** Lehrvertragsformulare mehr in physischer Form eingereicht werden
- Das Lehrvertragsformular **wird nicht mehr** durch die Abteilung Berufsbildung gestempelt. Die Genehmigung erfolgt mittels separatem Schreiben, welches am Ende des Prozesses auf das Portal geladen wird.
- Praktikums- und Kettenlehrverträge können **nicht** über das Portal eingereicht werden.

### **Der neue Ablauf kurz erklärt – Wichtige Infos**

- Halten Sie alle Personendaten (Adresse, Heimatort, AHV-Nr. etc.) Ihres neuen Lernenden und dessen Gesetzlicher Vertretung bereit **bevor** Sie mit der Eingabe des neuen Lehrvertrages starten.
- Vergewissern Sie sich, dass Sie eine gültige Bildungsbewilligung im entsprechenden Beruf besitzen, sowie der korrekte Berufsbildner gemeldet ist.
- Starten Sie nun mit der Erfassung bis und mit Schritt "Einverständniserklärung". Hier können Sie den Vertrag provisorisch drucken, die Daten kontrollieren und ggf. auch dem Lernenden zur Kontrolle zustellen.
- Ab dem Schritt "Lernende Person" haben Sie die Möglichkeit den Erfassungsprozess zu unterbrechen und zu einem anderen Zeitpunkt fortzusetzen. Sie finden den Vertrag in diesem Fall im Menüpunkt "Eingereichte/Erfasste Anträge".
- Sind alle eingegeben Daten korrekt gehen Sie weiter bis zum Punkt "Lehrvertrag einreichen". Drucken Sie jetzt den definitiven Lehrvertrag. Ab jetzt können Sie keine Änderungen mehr im Lehrvertrag vornehmen.
- Lassen Sie diesen wie gewohnt von der Lernenden Person sowie deren gesetzlichen Vertretung unterschreiben. Geben Sie der Lernenden Person ein Exemplar mit und weisen Sie darauf hin, dass der Lehrvertrag erst definitiv gültig ist, wenn er von der Abteilung Berufsbildung genehmigt wurde.
- Sobald der Vertrag von allen Parteien unterschrieben worden ist, können Sie im Menüpunkt "Aufgaben/Mitteilungen" den Lehrvertrag definitiv einreichen. Mit dieser Bestätigung wurden auch alle Daten der Abteilung Berufsbildung übermittelt.
- Die Abteilung Berufsbildung prüft, erfasst und genehmigt den Lehrvertrag. Die Lernende Person sowie Sie werden per Email über die Genehmigung informiert.
- Die Abteilung Berufsbildung erstellt ein Genehmigungsschreiben, wo auch allfällige Änderungen aufgeführt sind. Bei grösseren Anpassungen wird ggf. telefonisch mit Ihnen Kontakt aufgenommen.
- Das Genehmigungsschreiben wird auf das Portal geladen wo Sie es herunterladen und der Lernenden Person zustellen können.

# **Die Lehrvertragserfassung Schritt für Schritt erklärt**

Der Erfassungsassistent wird im Menüpunkt "Lehrverhältnisse" gestartet.

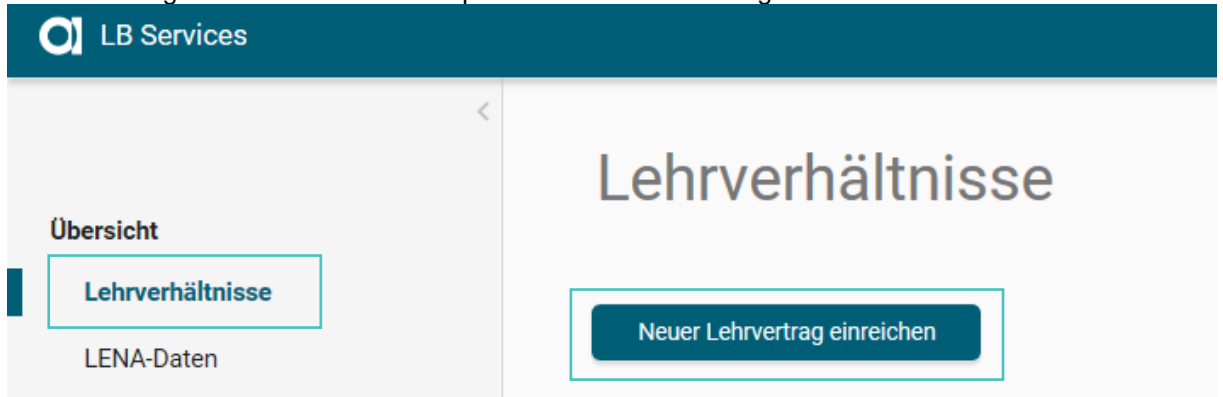

### Vertragsart

Wählen Sie die Ausbildungsart, den Bildungstyp sowie den Beruf aus.

Es können nur Berufe ausgewählt werden, für welche Sie auch eine Bildungsbewilligung haben. Möchten Sie einen anderen Beruf eingeben, muss zuerst eine neue Bildungsbewilligung für den entsprechenden Beruf beantragt werden. Dies können Sie im Menüpunkt "Bildungsbewilligungen" vornehmen.

Lehrbeginn ist in den meisten Fällen der 1.8. Der früheste mögliche Lehrbeginn ist der 1.7.

Das Lehrende wird automatisch ermittelt.

Probezeit kann zwischen 1-3 Monaten erfasst werden.

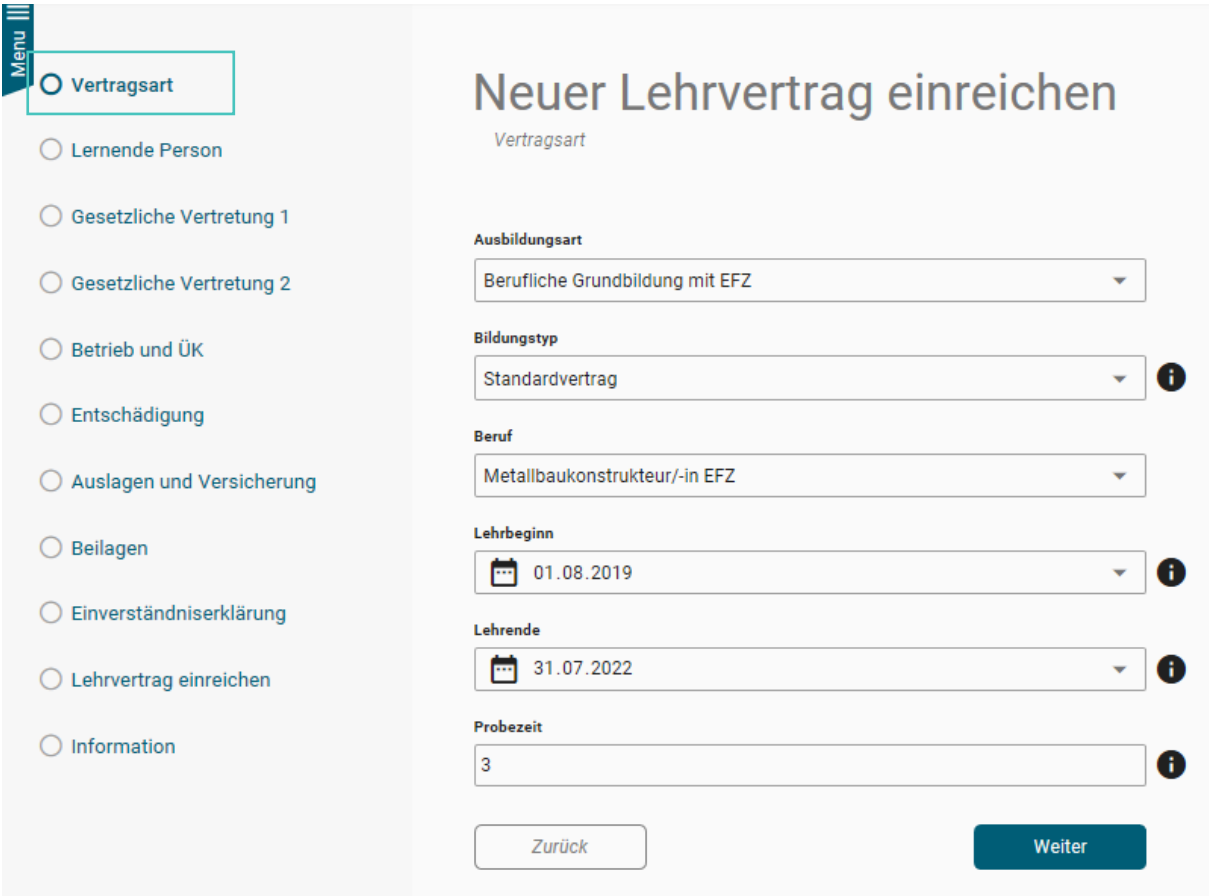

#### **Lernende Person**

Erfassen Sie die Personalien der Lernenden Person.

Achten Sie darauf, dass der Name gemäss Pass/ID geschrieben werden muss. Es sind keine Abkürzungen oder Alias-Namen zulässig.

Es ist eine gültige Email-Adresse der Lernenden Person zu erfassen. An diese Email-Adresse werden die Status-Mails zur Lehrvertragsgenehmigung versendet.

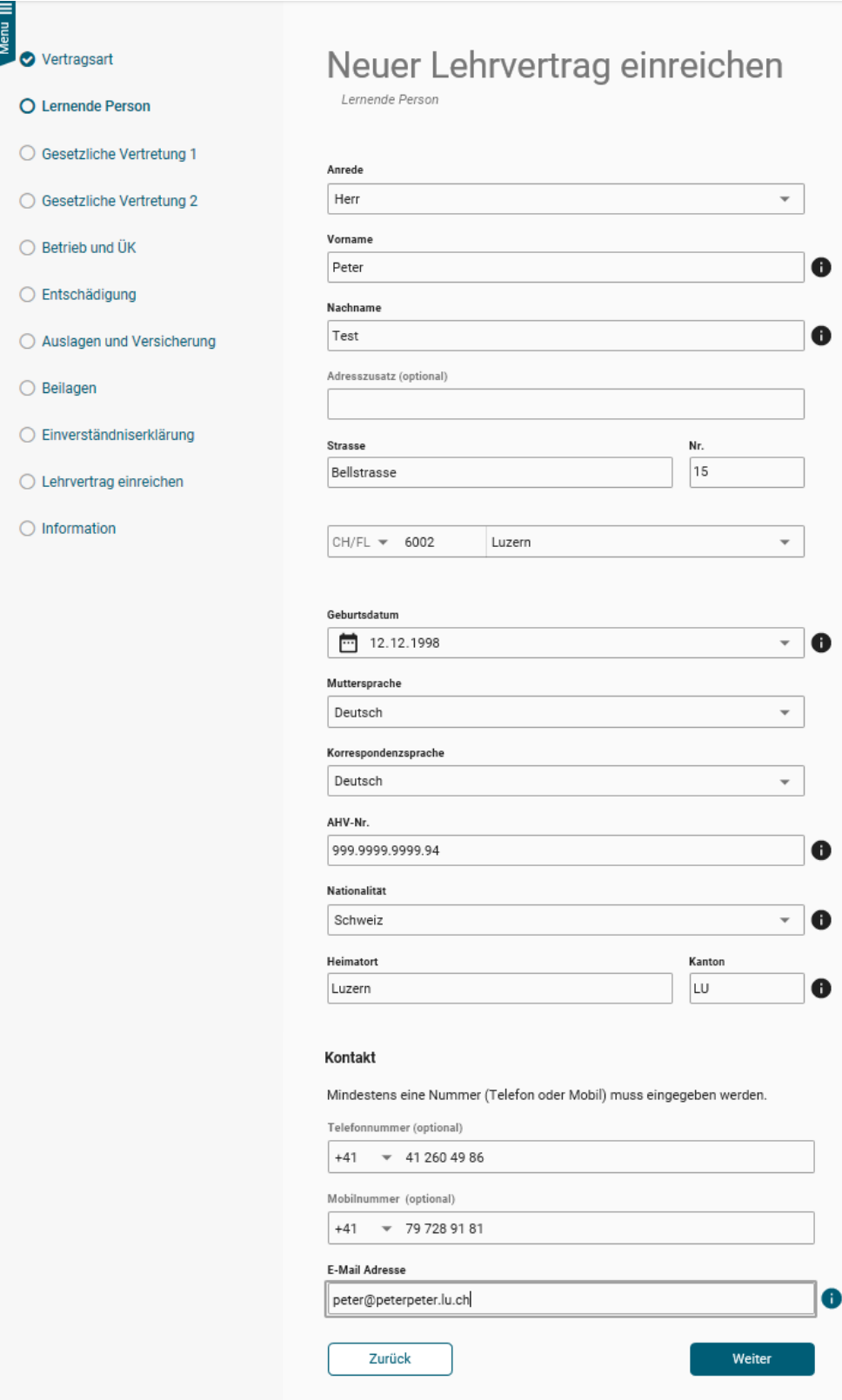

Nachdem die Personalien des Lernenden erfasst worden sind (Schritt "Lernende Person"), kann der Prozess unterbrochen werden. Die bereits erfassten Daten werden in "Eingereichte/Erfasste Anträge" zwischengespeichert. Von dort aus kann die Lehrvertragserfassung jederzeit fortgesetzt werden. Oder der gesamte Datensatz kann gelöscht werden.

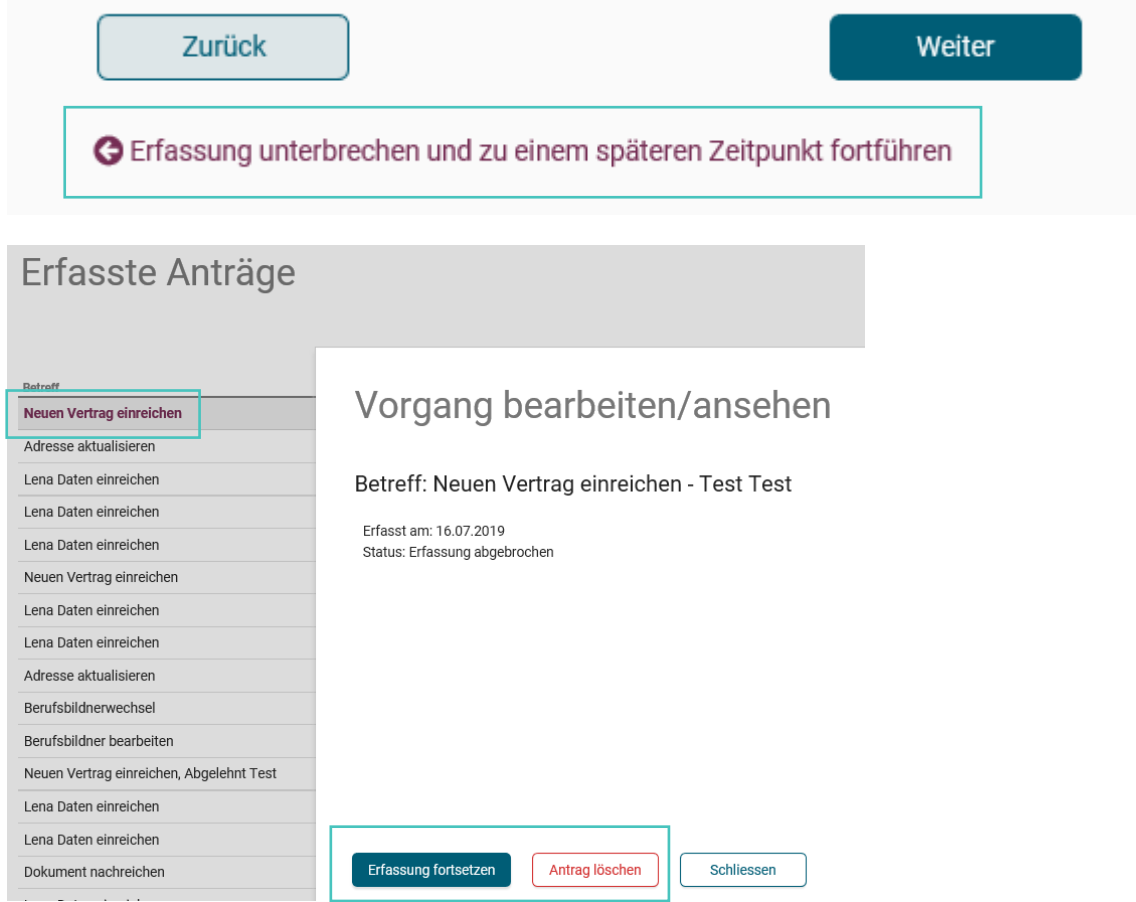

Beim Schritt "Beilagen" können Dokumente zum Lehrvertrag hochgeladen werden.

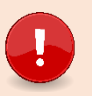

### **Wichtig**

Laden Sie alle relevanten Unterlagen (Arztzeugnisse bei Lernende unter 15 Jahre, Fähigkeitszeugnisse und/oder Arbeitsbestätigungen bei verkürzten Lehren etc.) zum Lehrvertrag auf das Portal. Dies verkürzt die Bearbeitungsdauer.

#### **Gesetzliche Vertretung**

Lernende unter 18 Jahren setzen eine Gesetzliche Vertretung voraus. Die Person welche unter "Gesetzliche Vertretung 1" erfasst wird, wird in der Berufsfachschule auch automatisch als Rechnungsempfänger hinterlegt.

Wohnt die Gesetzliche Vertretung an derselben Adresse wie die Lernende Person, kann die Adresse mittels anwählen der Checkbox "Adressangaben vom Lernenden übernehmen" übernommen werden.

Es ist eine gültige Email-Adresse der Gesetzlichen Vertretung zu erfassen. An diese Email-Adresse werden die Status-Mails zur Lehrvertragsgenehmigung versendet.

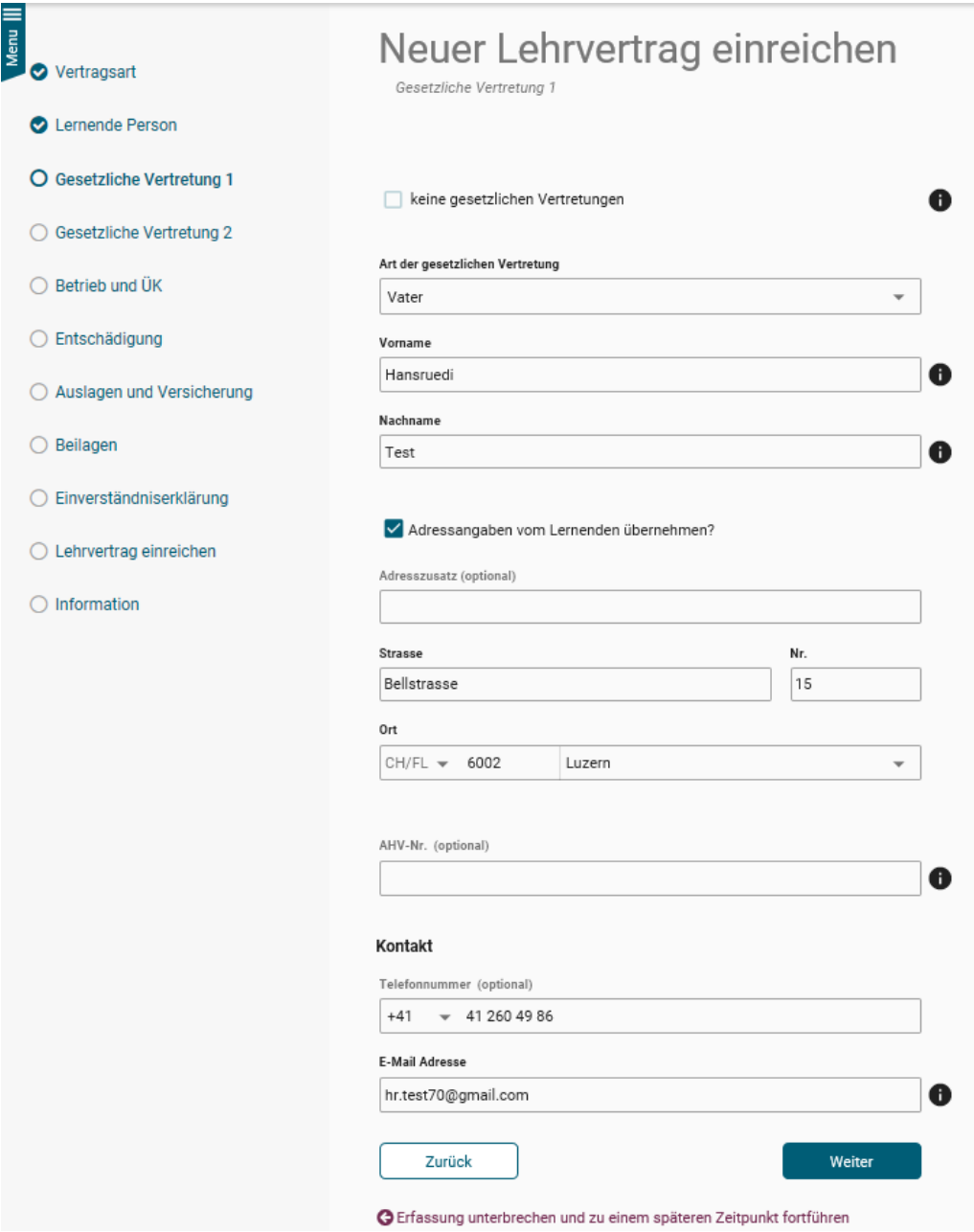

#### **Betrieb und üK**

Erfassen Sie alle notwendigen Felder zu Lehrbetrieb und üK.

Berufsbildner: Es kann nur die in der Bildungsbewilligung als Hauptverantwortlicher Berufsbildner hinterlegte Person ausgewählt werden. Hat ein Wechsel stattgefunden, müssen Sie diesen zuerst unter dem Menüpunkt "Berufsbildner" melden.

Zusätzliche Berufsbildner: Im Grundsatz müssen zusätzliche Berufsbildner (Praxisbildner) nicht im Lehrvertrag erfasst werden. Ausnahmen sind, wenn Sie eine entsprechende Auflage in der Bildungsbewilligung haben oder gemäss Bildungsverordnung ein zusätzlicher Berufsbildner zwingend vorausgesetzt wird (z.B in den Berufen Dentalassistent EFZ oder Medizinischer Praxisassistent EFZ).

Berufsfachschule: Es steht nur die Standardschule zur Auswahl. Wenn Sie aufgrund spezifischen Gründen einen anderen Schulort wünschen, muss dies mittels Gesuch Schulortwechsel beantragt werden.

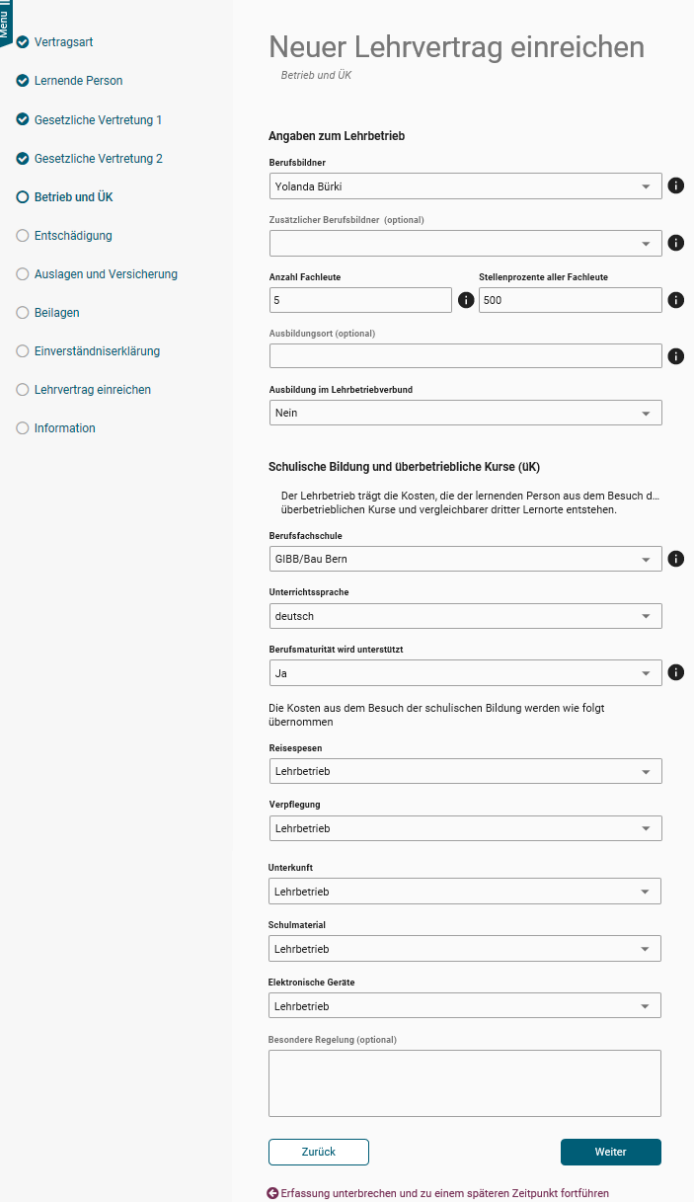

# **Entschädigung**

Erfassen Sie alle Daten zur Entschädigung, Arbeitszeiten und Ferienanspruch.

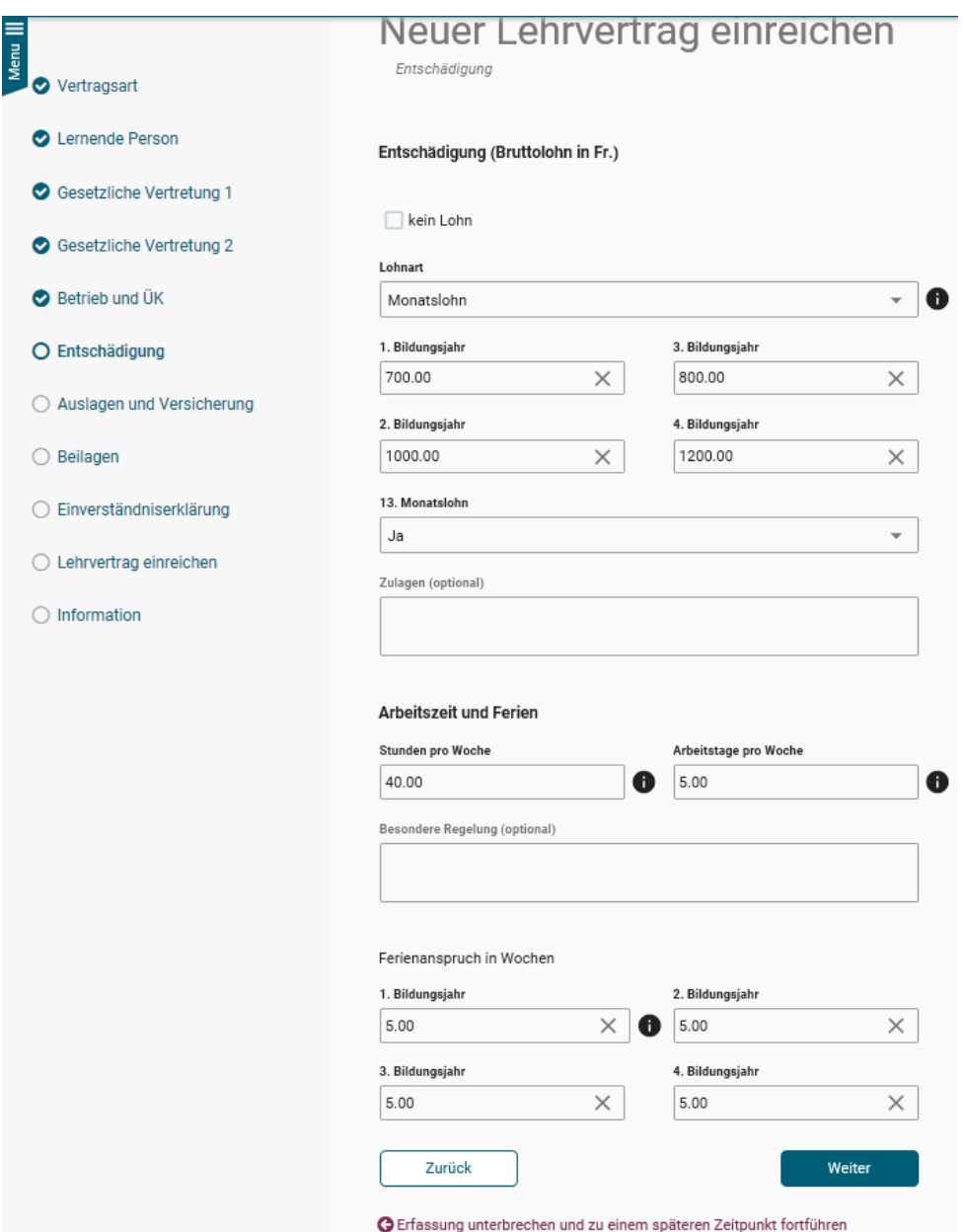

## **Auslagen und Versicherungen**

Erfassen Sie alle Daten zu den Berufsauslagen sowie Versicherungen.

Wird eine Krankentaggeldversicherung vereinbart, muss der Lehrbetrieb mindestens 50% übernehmen.

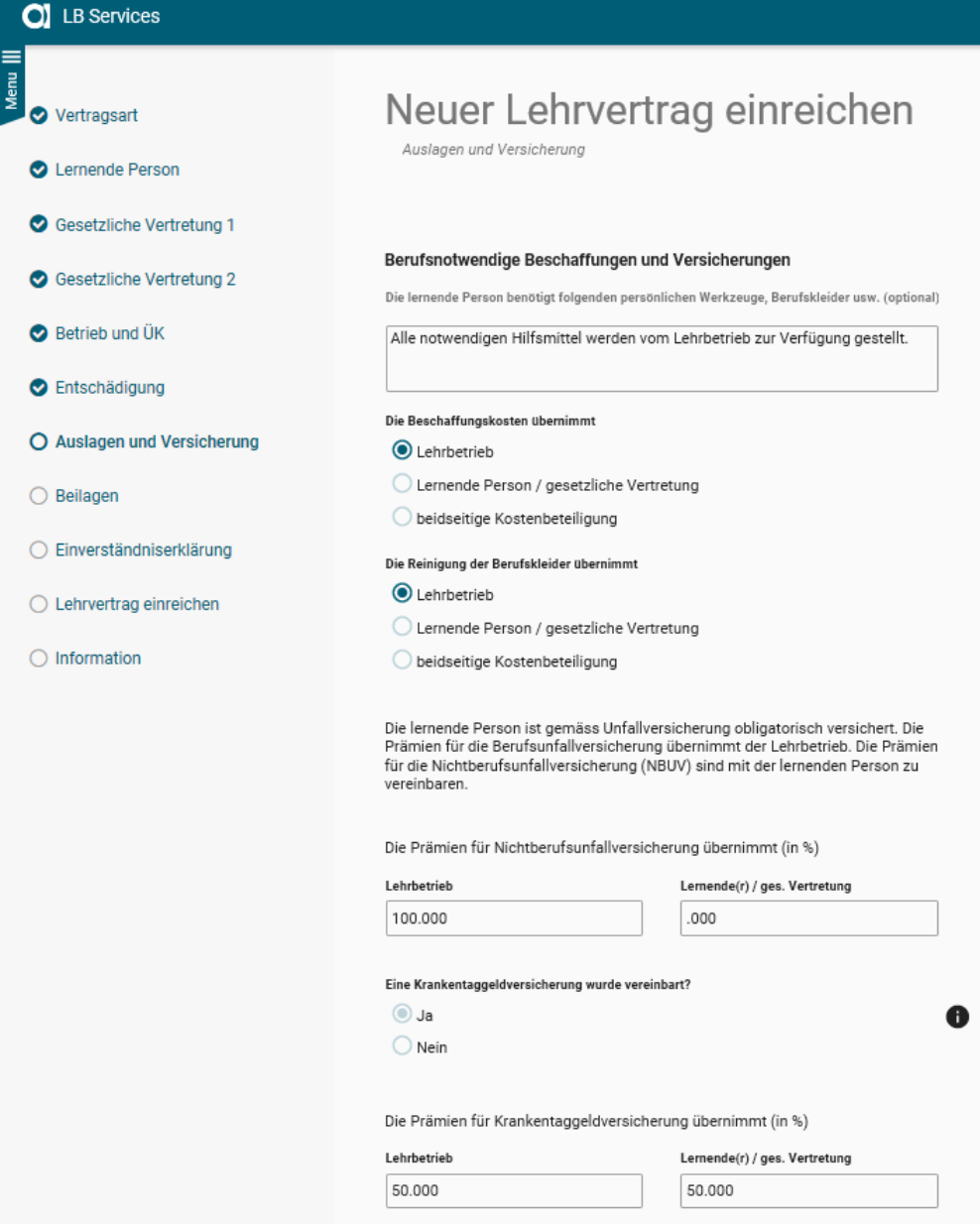

# **Beilagen**

Laden Sie hier alle notwendigen Beilagen zum Lehrvertrag zu Handen der Abteilung Berufsbildung hoch.

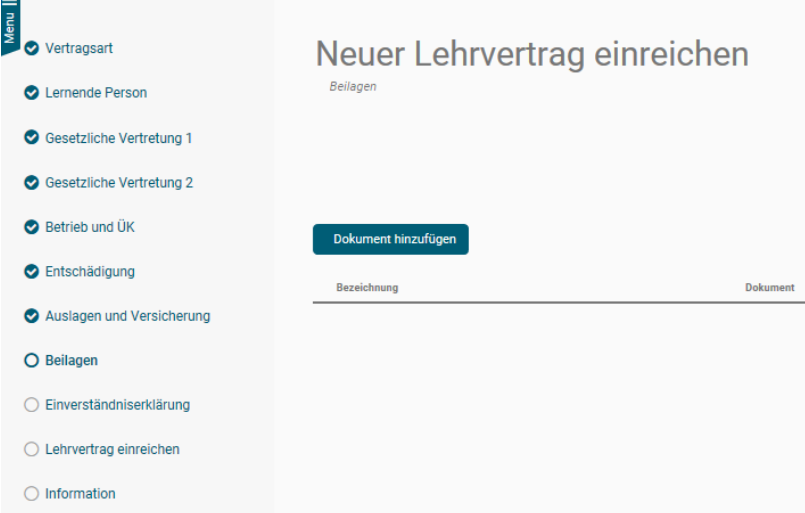

#### **Einverständniserklärung**

Beim Schritt "Einverständniserklärung" haben Sie die Möglichkeit den Lehrvertrag provisorisch zu drucken um diesen auf Fehler zu kontrollieren oder ggf. der Lernenden Person zur Kontrolle zuzustellen. Auch bei diesem Schritt können Sie den Erfassungsprozess unterbrechen und zu einem späteren Zeitpunkt fortführen.

Sind alle Daten korrekt, können Sie die Checkboxen bestätigen und zum nächsten Schritt weitergehen.

Wichtig: Ab diesem Schritt können **keine Änderungen** mehr an den Daten vorgenommen werden.

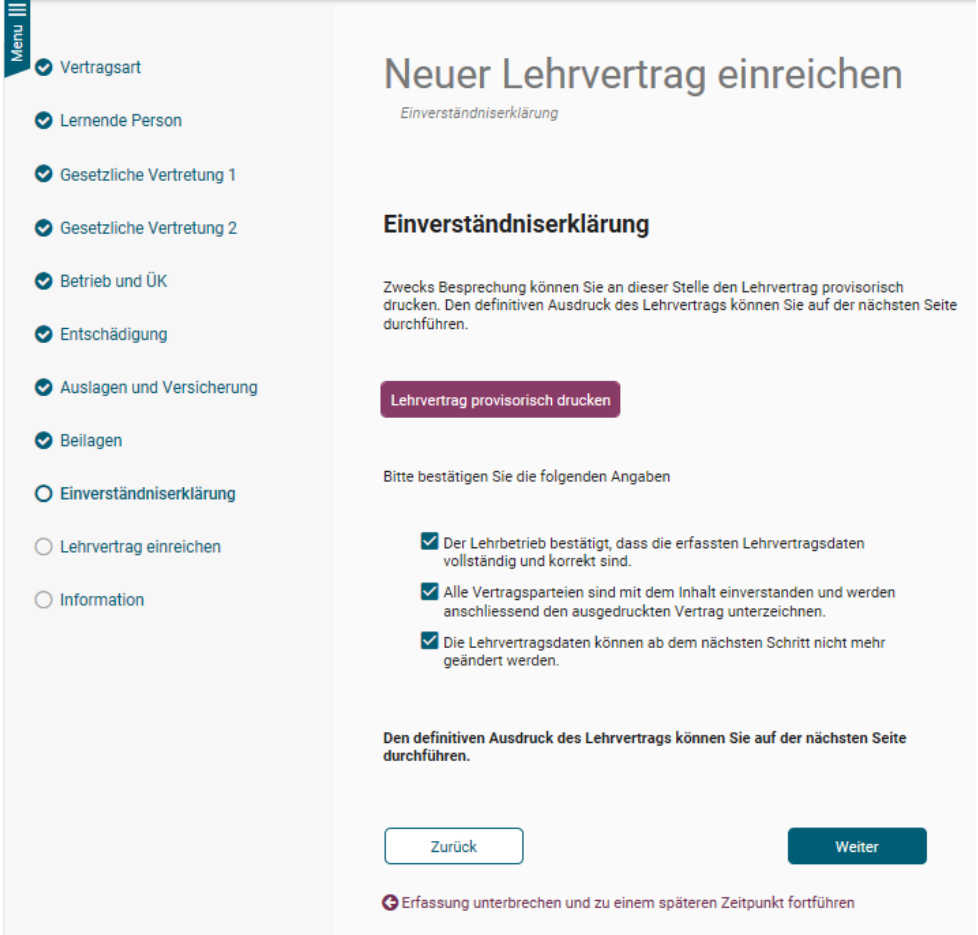

#### **Lehrvertrag einreichen**

Sind alle Lehrvertragsdaten korrekt, kann nun der Lehrvertrag definitiv gedruckt werden.

Drucken Sie den Vertrag jetzt aus und lassen Sie ihn von der Lernenden Person sowie der gesetzlichen Vertretung unterschreiben. Auch bei diesem Schritt können Sie den Erfassungsprozess unterbrechen und zu einem späteren Zeitpunkt fortführen.

Klicken Sie auf weiter und schliessen Sie den Vorgang ab.

Hinweis: Die Lehrvertragsnummer werden Sie erst nach der Genehmigung durch die Abteilung Berufsbildung erhalten.

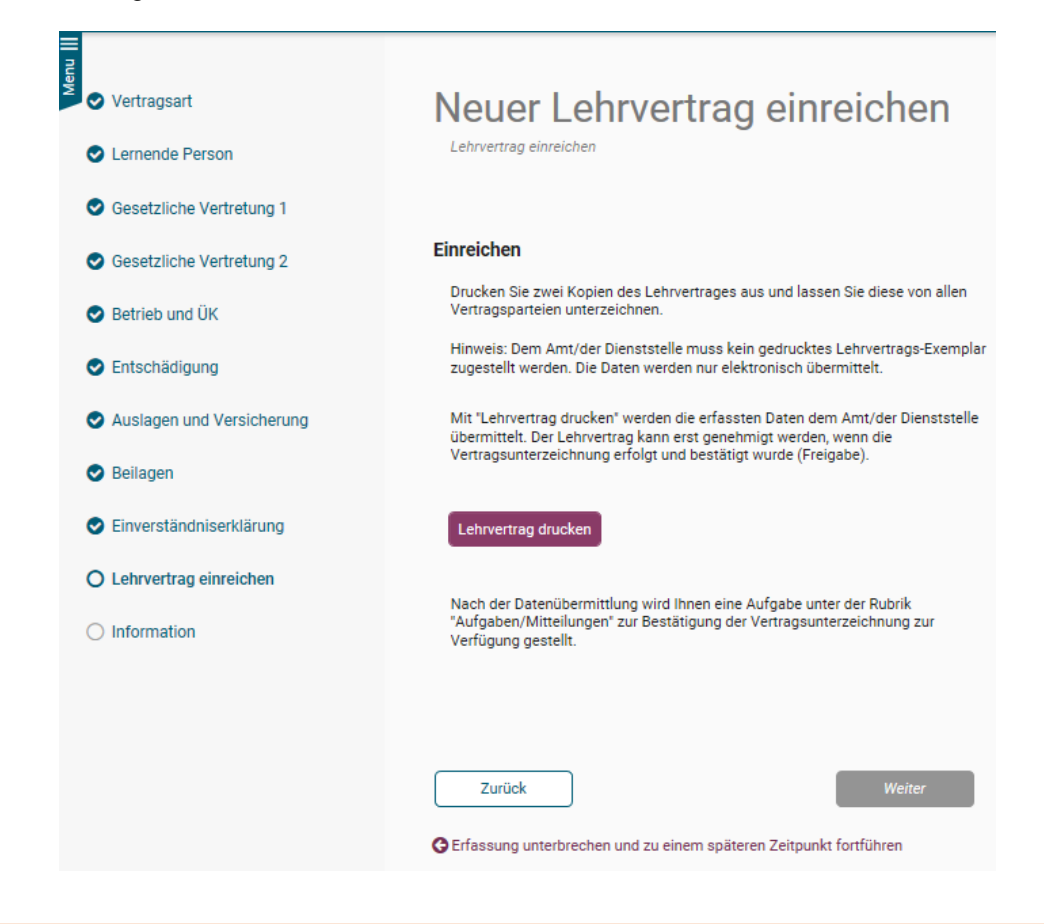

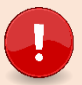

**Wichtig** Es müssen uns KEINE Verträge mehr in Papierform zugestellt werden.

#### **Information – Nächste Schritte**

Es wird eine Benachrichtigung in den "Aufgaben/Mitteilungen" erstellt. Durch Bestätigung, dass der Lehrvertrag von allen Parteien unterzeichnet wurde, können Sie den Lehrvertrag freigeben und die Daten werden an die Abteilung Berufsbildung übermittelt.

Mit dieser Funktion haben Sie genügend Zeit die Vertragsunterzeichnung mit Ihren Lernenden nach Ihrem internen Prozess durchzuführen. Sie entscheiden, wann der Vertrag definitiv freigegeben und an die Abteilung Berufsbildung zur Genehmigung übermittelt wird.

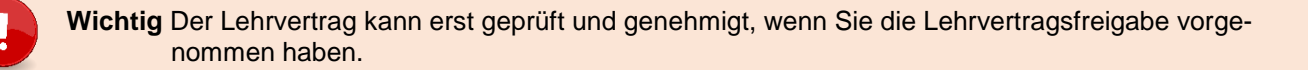

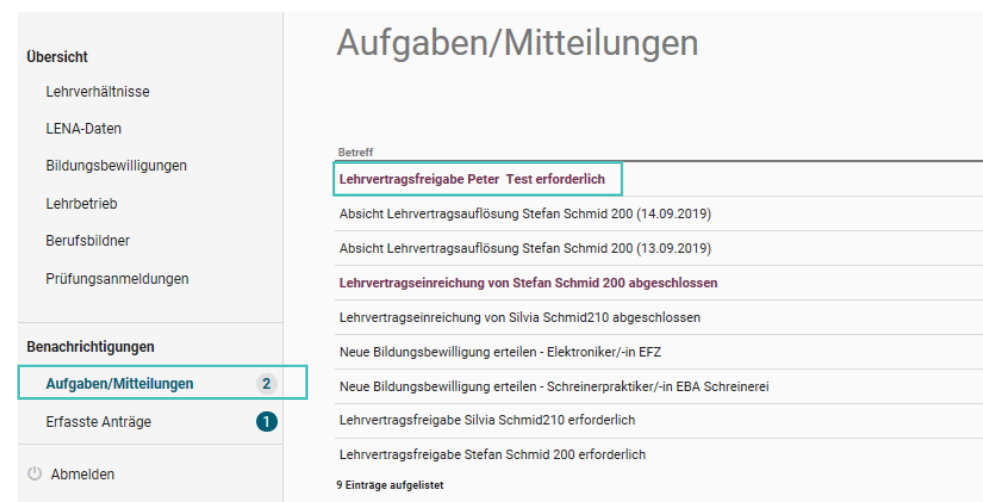

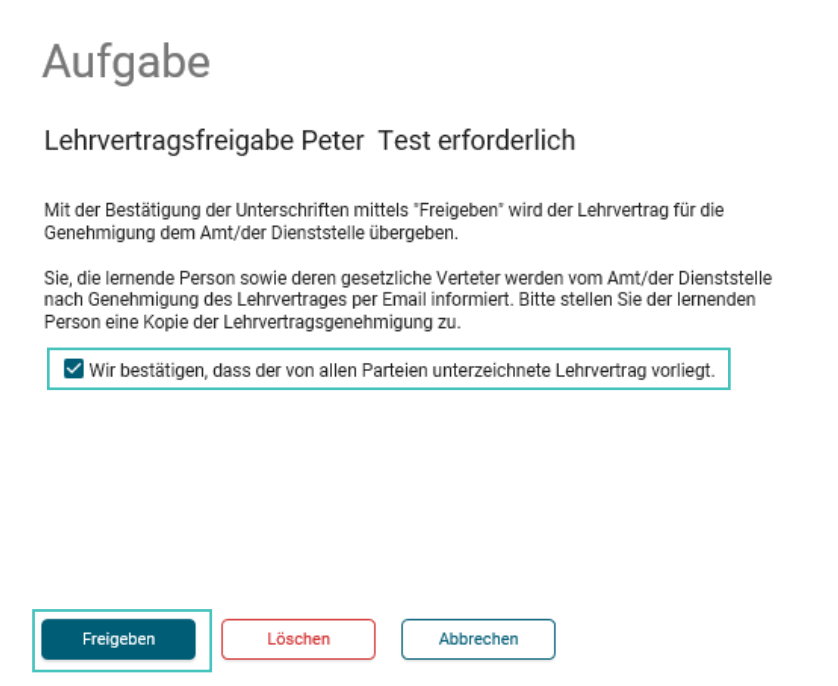

Durch "Löschen" wird der komplette Lehrvertrag endgültig gelöscht.

In den "Eingereichten/Erfassten Anträgen" haben Sie auch nach der definitiven Übermittlung der Daten, die Möglichkeit den Lehrvertrag nochmals zu drucken.

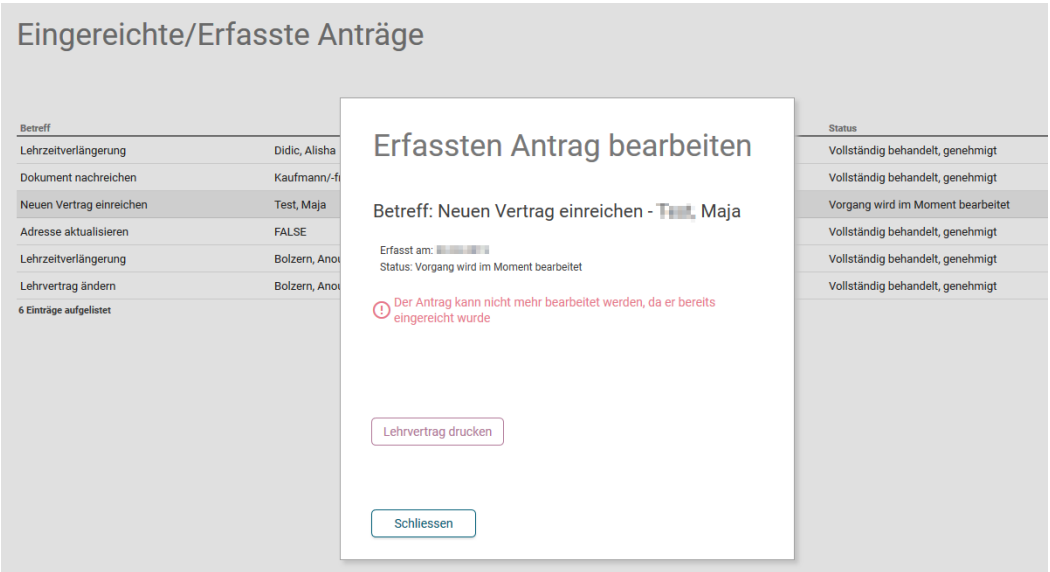

Nach erfolgter Freigabe wurden die Daten an das kantonale System übermittelt. Die Abteilung Berufsbildung prüft und gibt den Lehrvertrag frei. Dies kann je nach Arbeitsanfall bis zu zwei Wochen dauern.

Sobald die Abteilung Berufsbildung den Lehrvertrag genehmigt hat, wird ein automatisch generiertes Email an die im System hinterlegte Email-Adresse mit der Info versandt, dass der Lehrvertrag genehmigt wurde. Die Lernende Person und die gesetzliche Vertretung erhalten ebenso ein Mail, dass der LV genehmigt wurde und alle weiteren Unterlagen von Seiten Lehrbetrieb zugestellt werden.

Das Genehmigungsschreiben und allfällig weitere Unterlagen können unter "Lehrverhältnisse" bei der entsprechenden Person heruntergeladen und der Lernenden Person zugestellt werden.<br>
< zurück

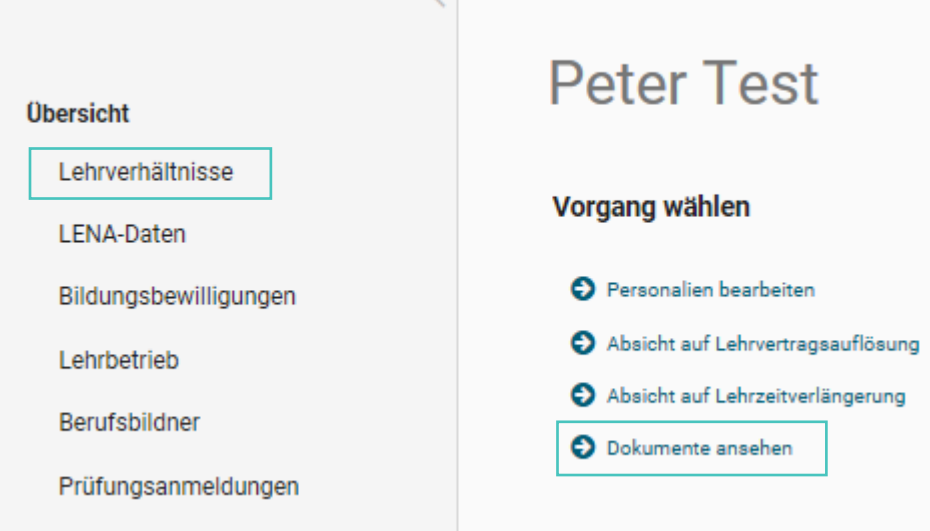

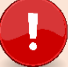

**Wichtig** Das Lehrvertragsformular (blaues Formular) wird nicht mehr gestempelt.